## GEOCACHING: CHARGEMENT DES CACHES DANS UN GPS

Par Lomobéré, août 2017

Pour les gecacheurs members (voir « récupération des pocket queries » pour les premiums)

Il ne faudra pas utiliser les navigateurs Edge, Mozilla Firefox ou Chrome qui n'acceptent pas le plugin geocaching de chargement des caches dans les GPS. Le navigateur Internet explorer (iexplorer.exe) fonctionne. On peut le télécharger de préférence directement sur le site de Microsoft: https://www.microsoft.com/fr-fr/download/internet-explorer.aspx

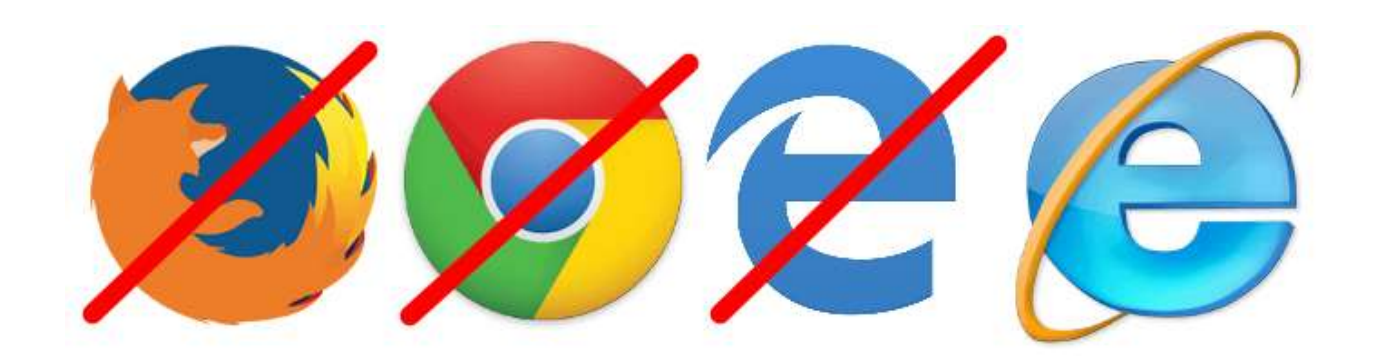

Se connecter au site geocaching.com Dans l'onglet « jouer » choisir « trouver une geocache » nota : si tout est en anglais, il est possible de choisir la langue en bas de page

Taper le lieu souhaité. Il est possible de choisir des filtres

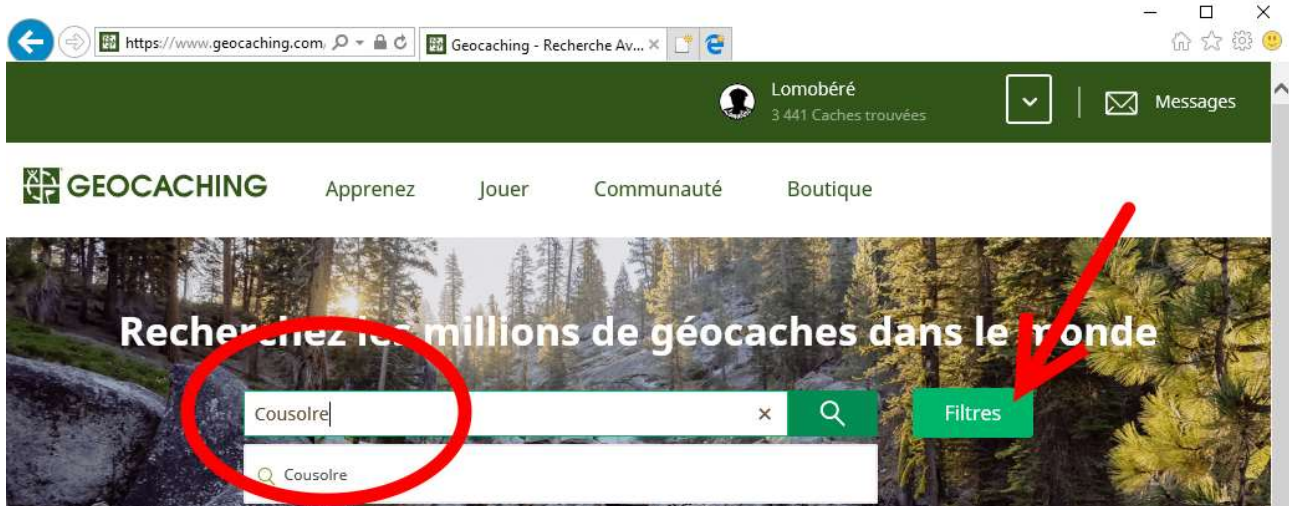

Dans l'exemple ci-dessous, j'ai choisi 20km autour du point choisi, j'ai décoché les caches « Event » « Earthcache » et « Wherigo », choisi des difficultés et terrains de niveau maximum 4, et signalé que je ne désire voir que les caches actives.

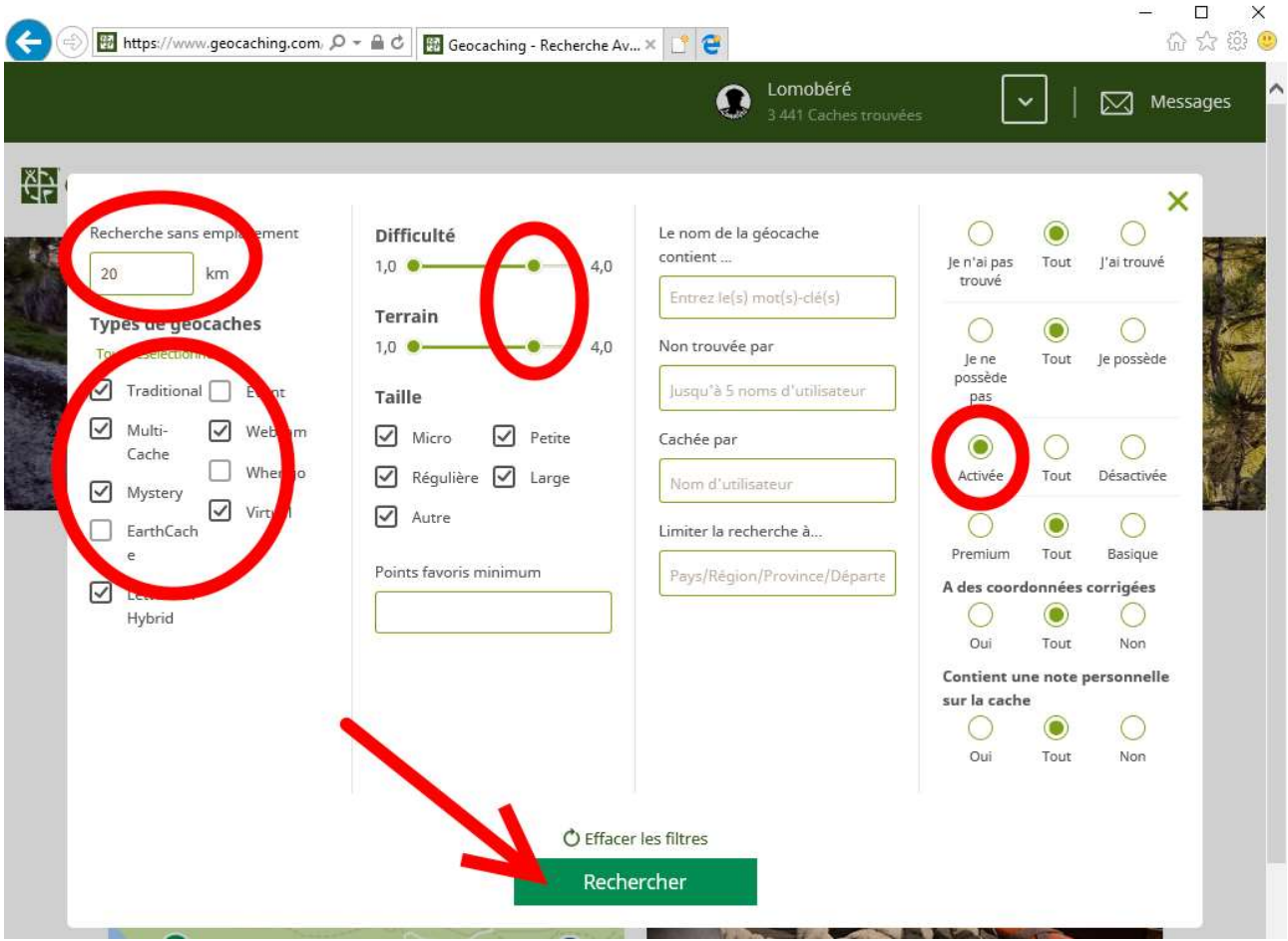

Le résultat s'affiche sous forme d'une liste. Il est possible de visualiser les caches sur une carte

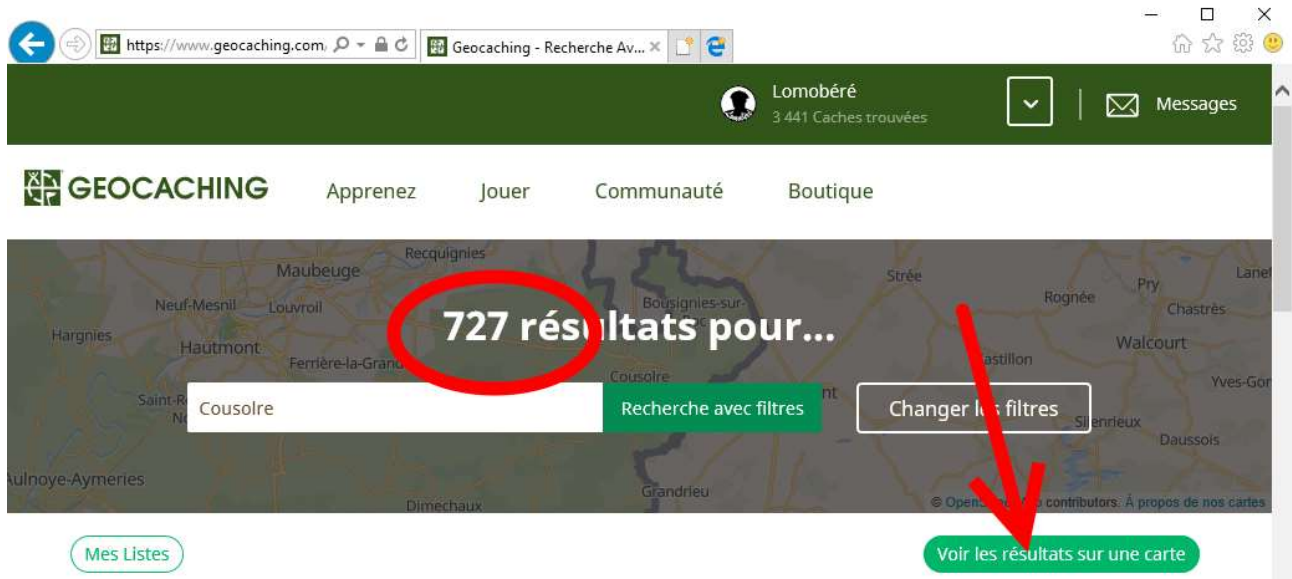

Sur la carte, on peut sélectionner une cache en cliquant dessus. Une zone plus détaillée s'ouvre. Il est temps de connecter le GPS à l'ordinateur (attendre un peu pour que celui-ci le reconnaisse) On peut alors cliquer sur « Envoyer au GPS »

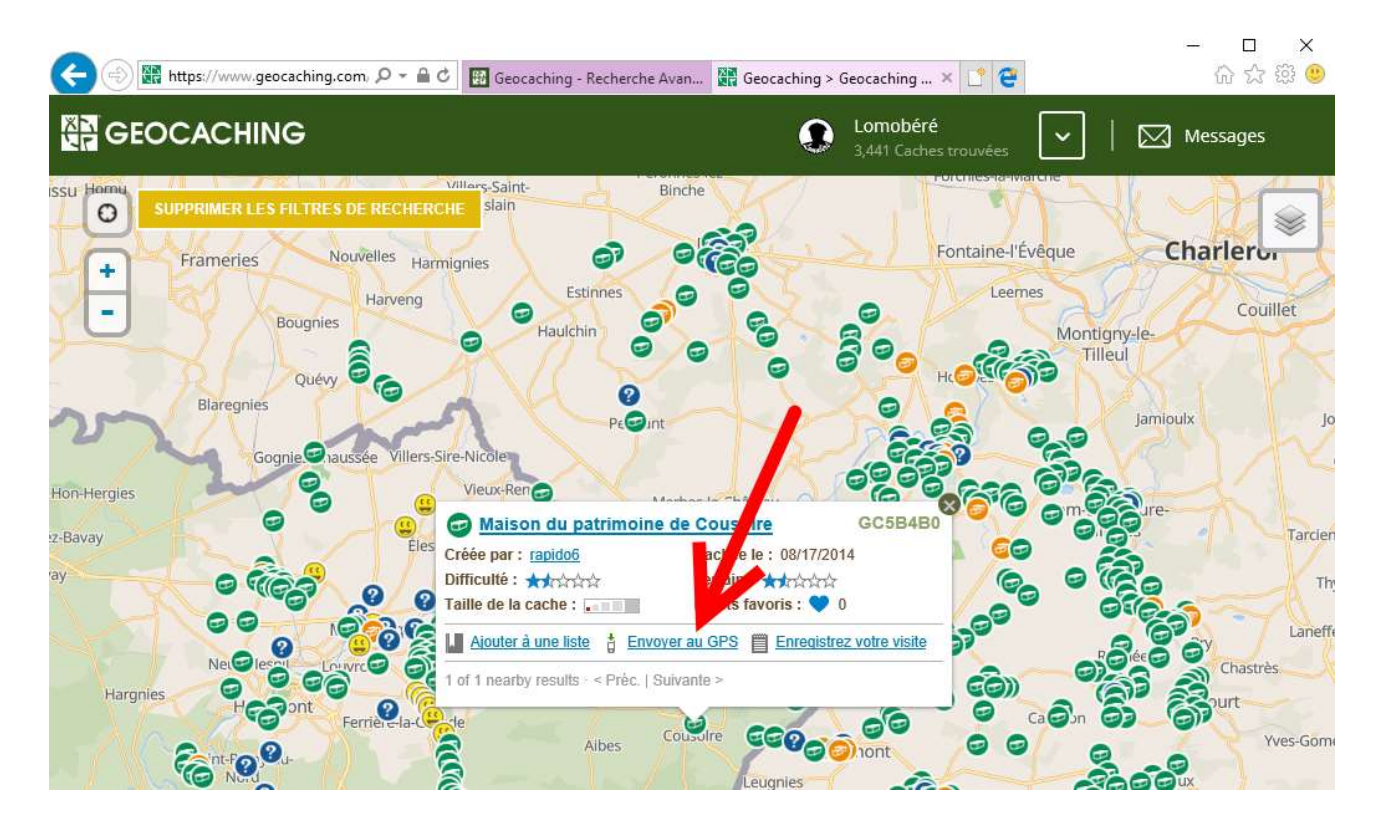

La première fois, il faudra charger le plugin proposé. Si celui-ci est présent, une boite de dialogue s'ouvre et on peut choir la marque du GPS

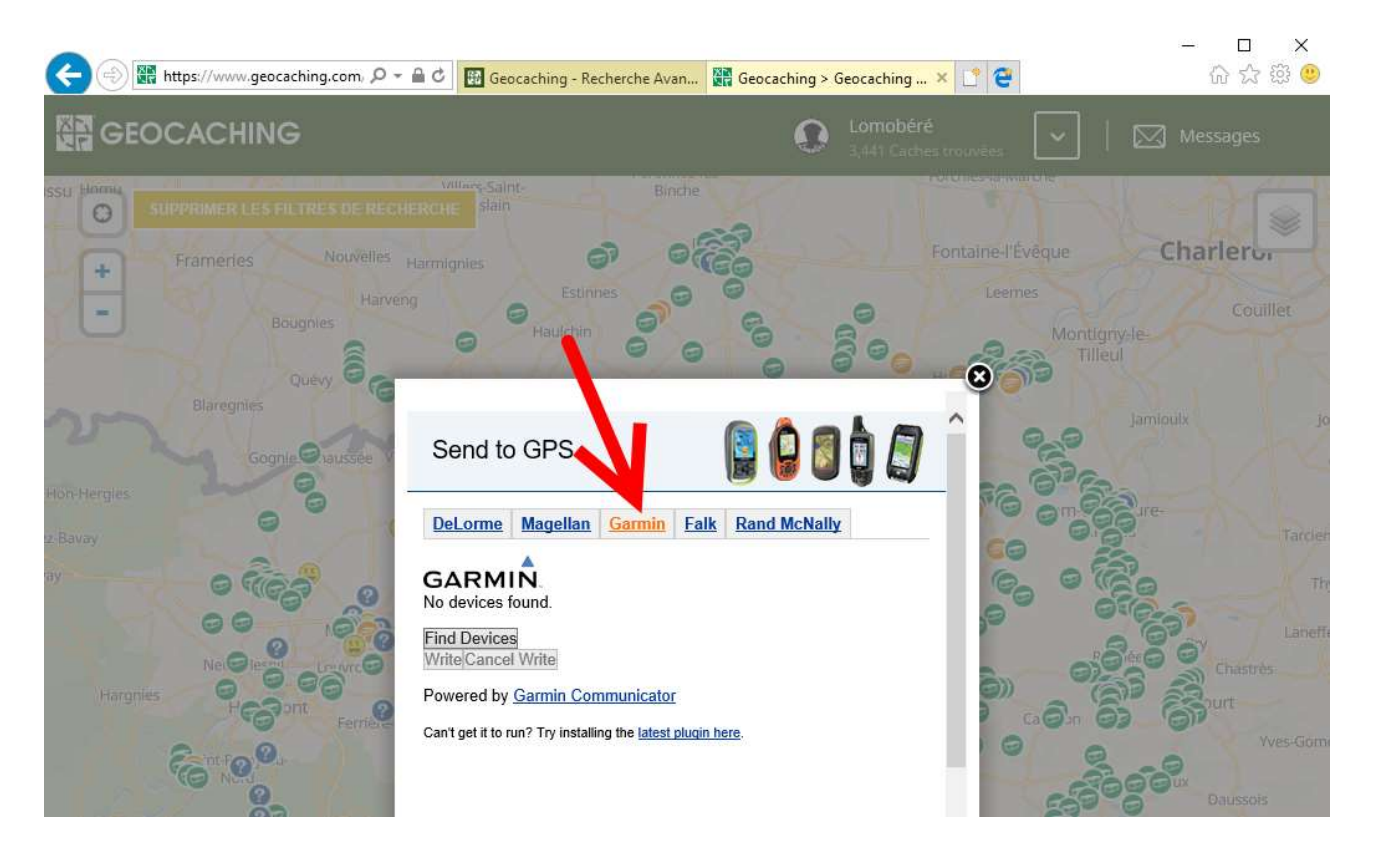

Le GPS est reconnu. Dans l'exemple ci-dessous, le plugin a trouvé deux appareils : le Garmin Oregon 600 et la microSD à l'intérieur du GPS. J'ai choisi d'envoyer le point directement dans le GPS :

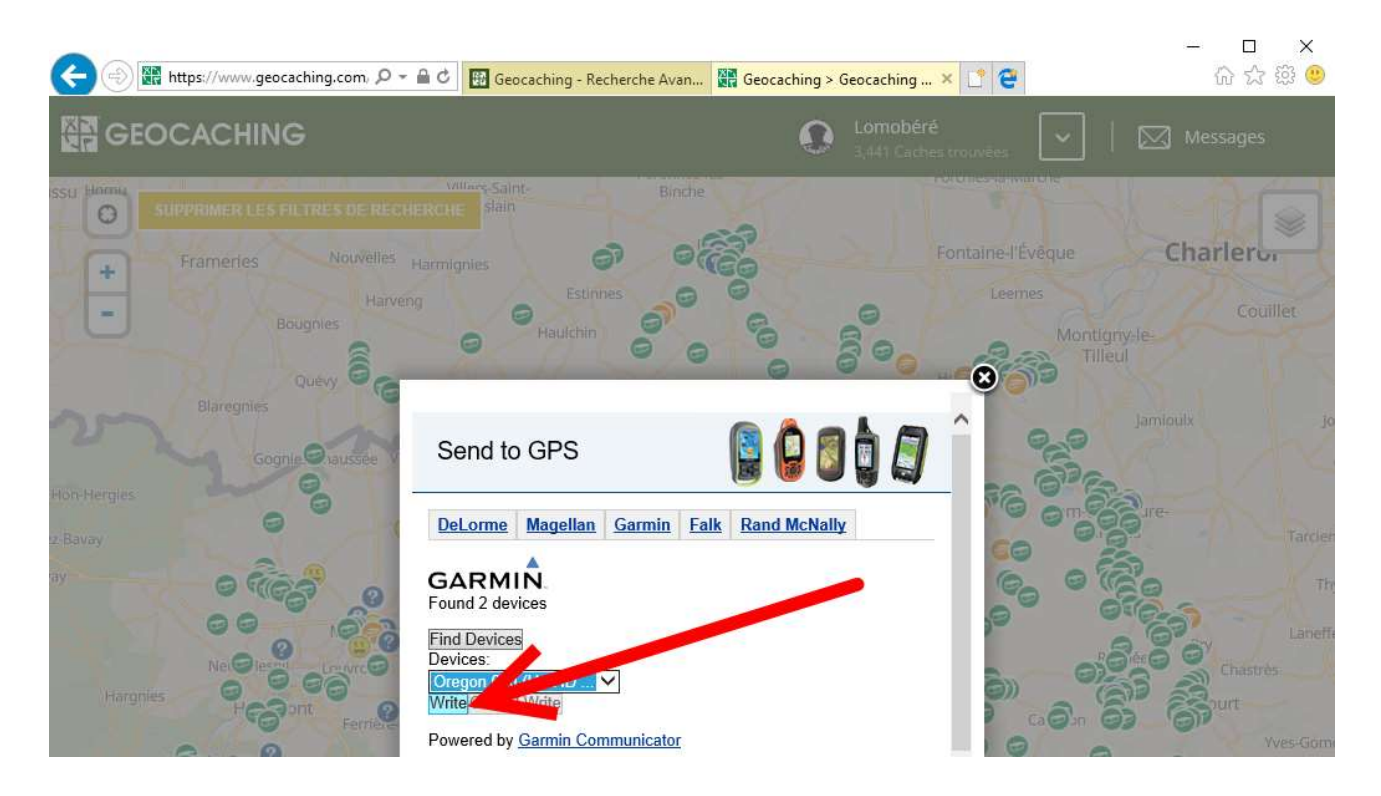

Une fois l'opération réalisée, le plugin signale que la geocache a été correctement chargée.

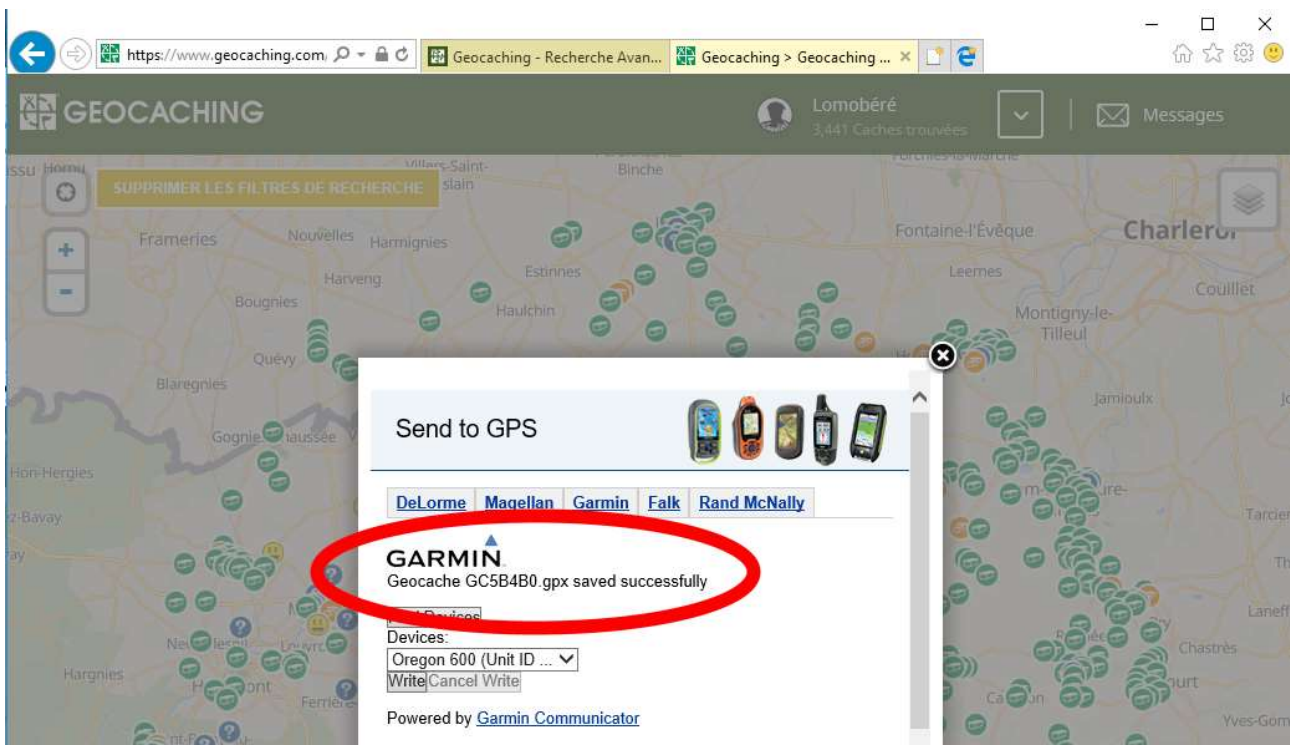

Il faudra répéter l'opération pour chaque geocache, ou bien passer premium (30 Euros/an) pour pouvoir utiliser les pocket queries et faire des chargements groupés.

Bon géocaching !